# Product & User Guide DBS FX Online

### Foreign Exchange contract booking

SG RELEASE 2, JULY 2022

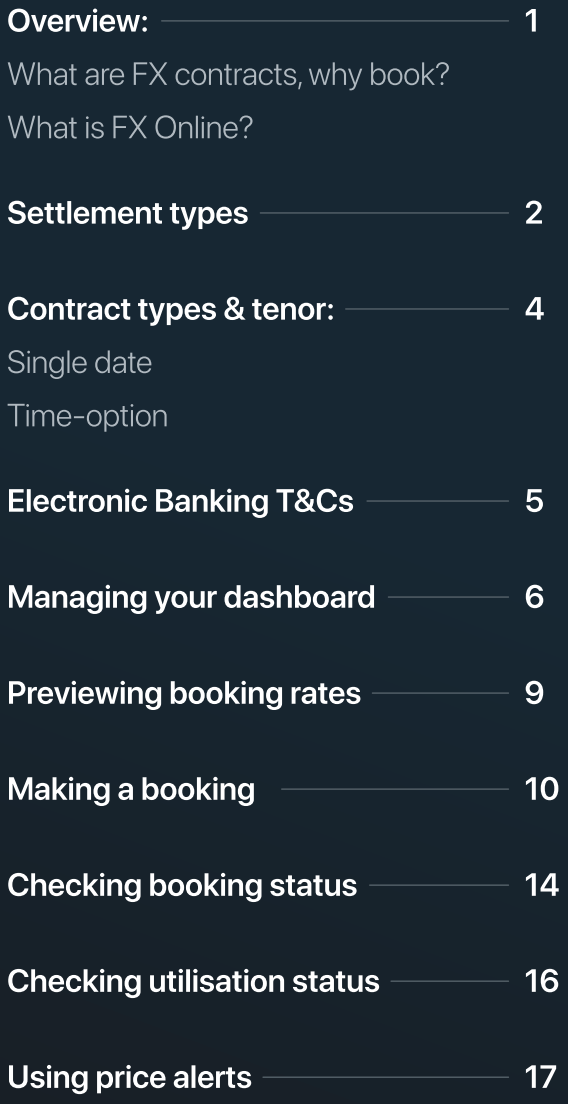

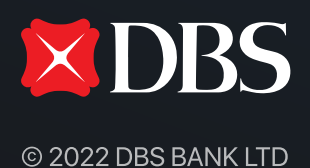

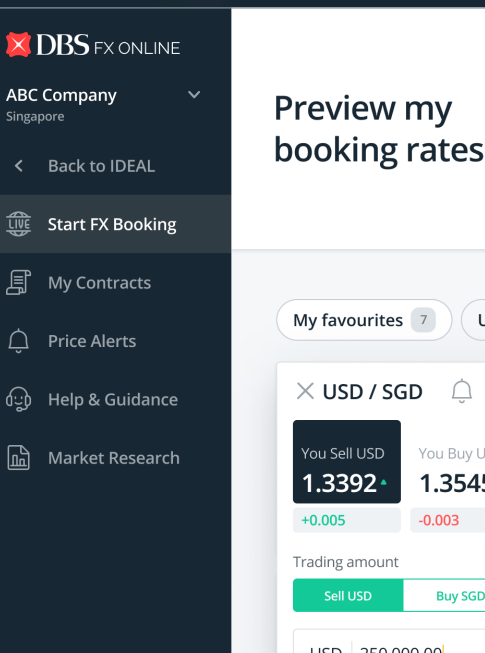

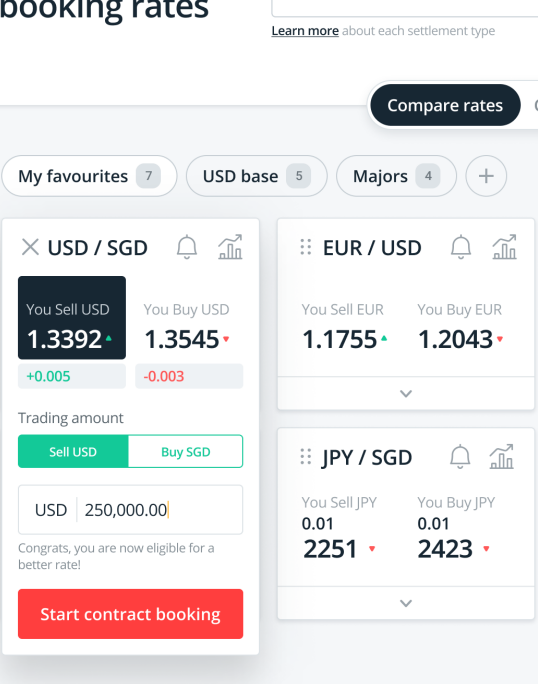

Settlement type

Select from list

#### **Market insights**

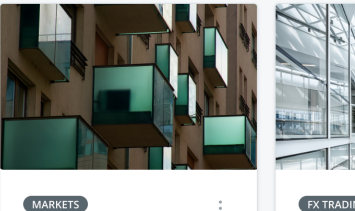

US stocks climb led by growth in tech shares

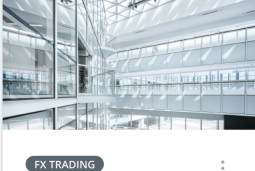

**Hedge against** future risks with forward FX contracts

View more

View more

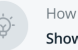

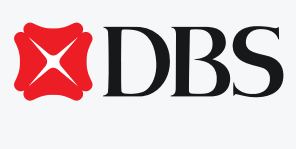

Ⓒ 2022 DBS Bank Ltd

### What are FX contracts, why book?

FX contracts are a type of over-the-counter (OTC) foreign currency (forex) transaction.

The contract is an agreement between you and the bank to exchange a certain amount of a currency for another currency at a fixed exchange rate on a fixed date or over a period.

In essence, booking FX contracts allow you to effectively lock-in the exchange rate for a transaction today or in the future, which protects you (the buyer) from fluctuations in currency prices.

### What is DBS FX Online?

DBS FX Online help you access and secure FX and foward rates up to a year in advance in order to manage your exposure and guard your risks. Our state-of-the-art FX platform offers you live, competitive and transparent pricing.

Our new features help you perform efficient execution across more than 40 currency pairs, so you can capture great FX opportunities with ease.

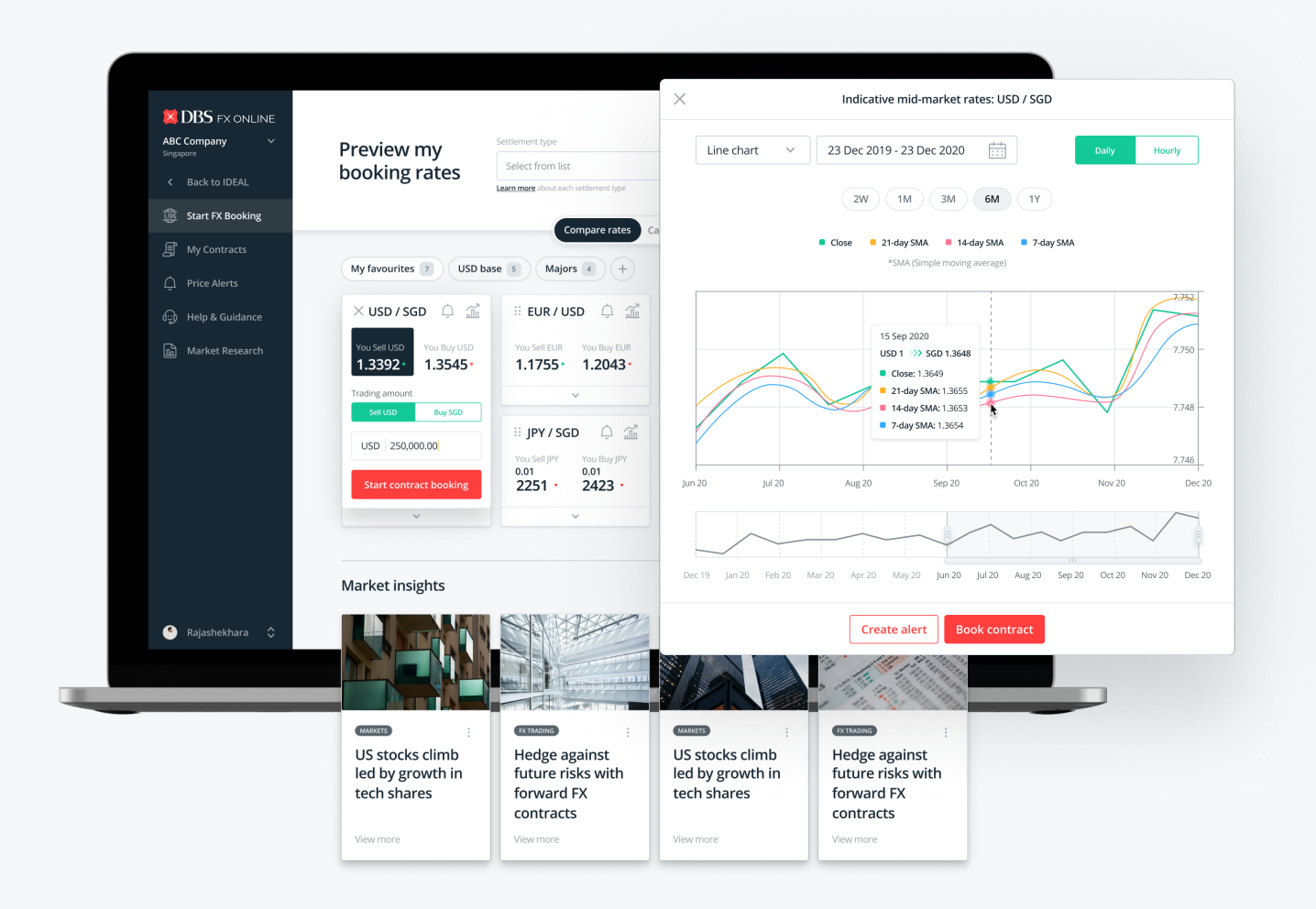

### Knowing your FX booking settlement types

- Your selected settlement type indicates the purpose of FX booking
- Your booked FX contract can only be used for your selected settlement type
- You can now select your booking's settlement type upfront
- Based on your selected settlement type, certain currency pairs may not be available

#### $\circledcirc$ The below information is always accessible via the "learn more" link on your dashboard!

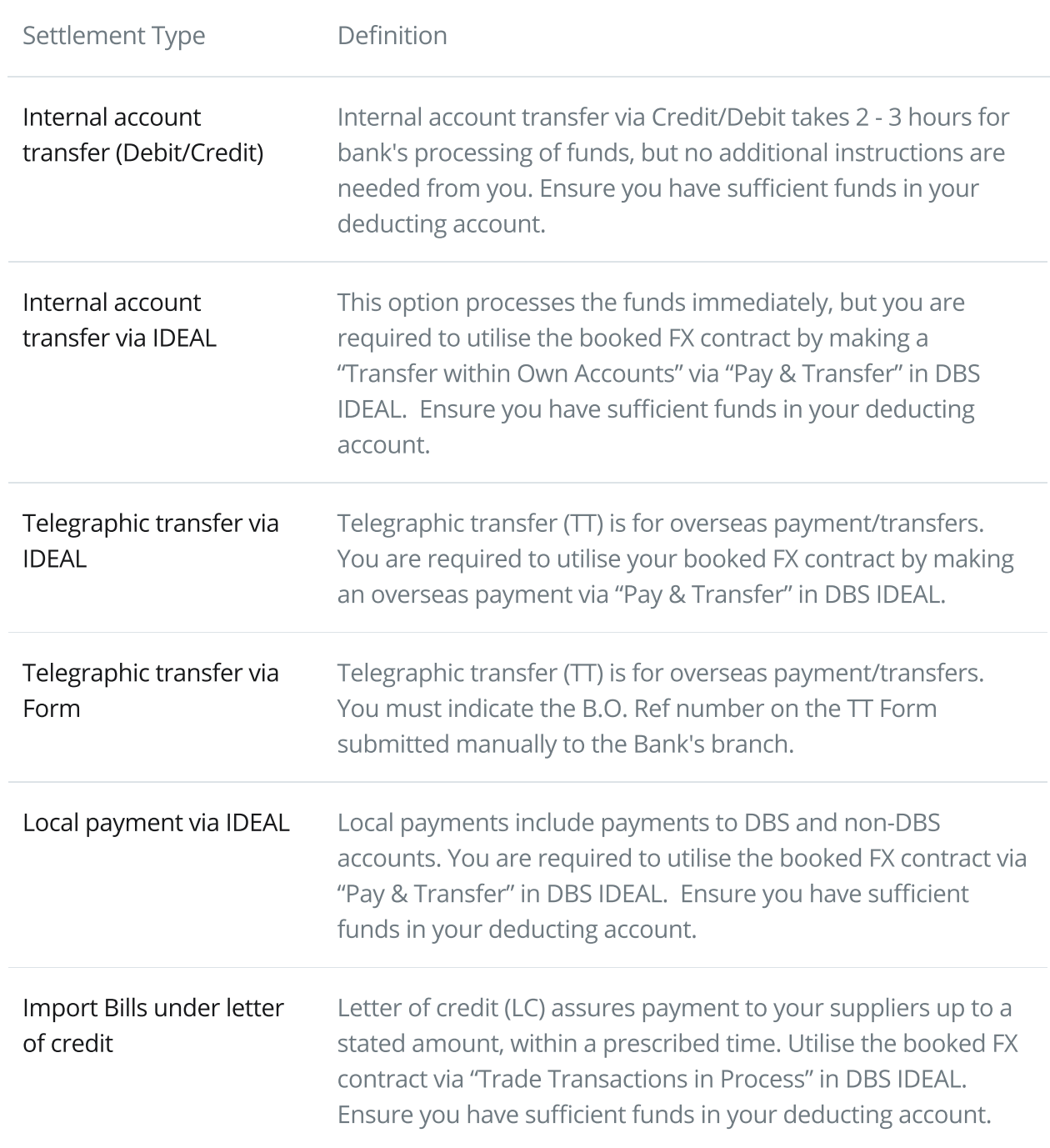

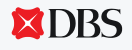

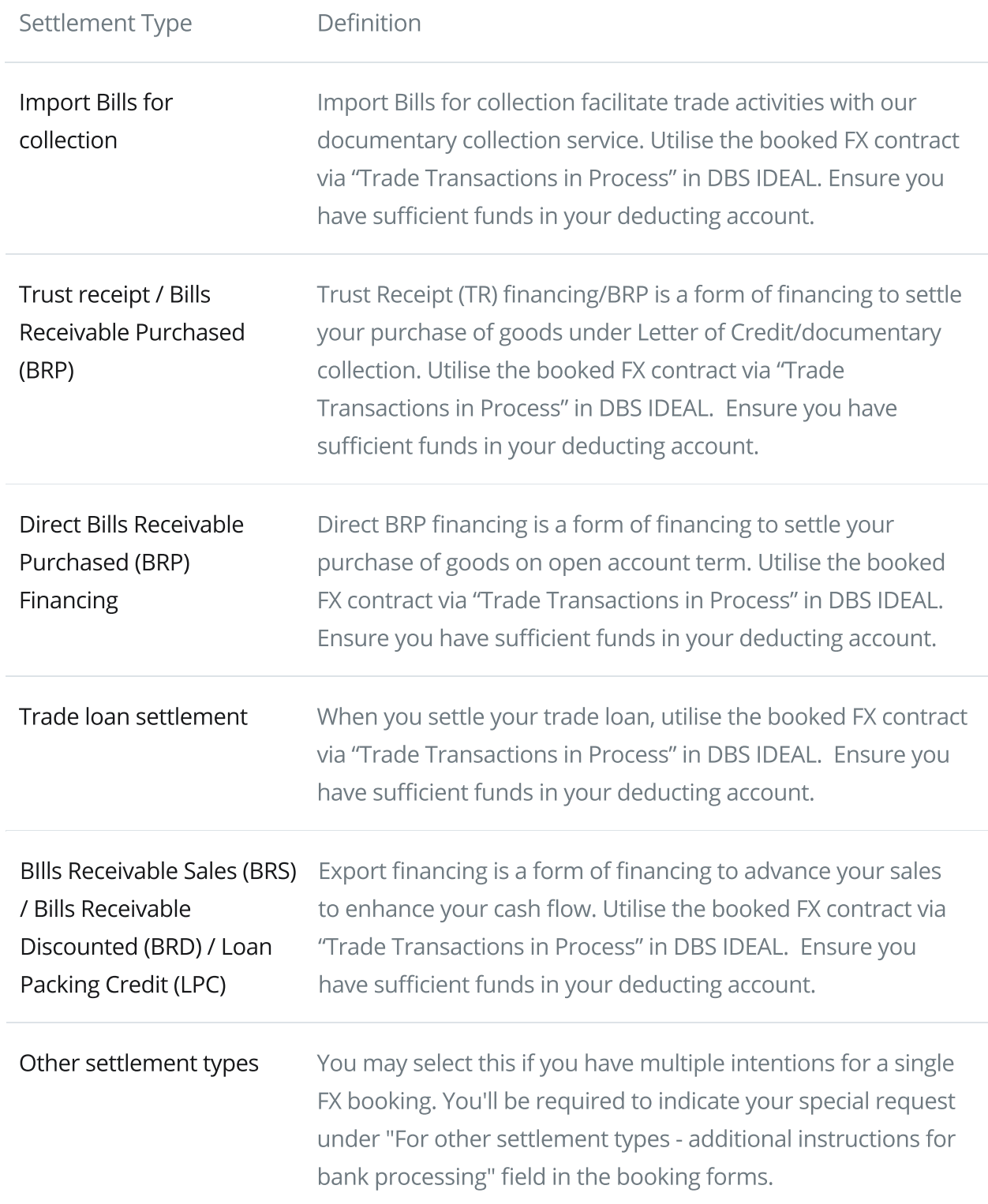

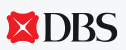

#### Single Date bookings

A Single Date contract (also known as "Outright" or "Forward") allows you to lock in FX rate for use within a same day tenor, be it for use by today, or for a selected future date.

#### Time-Option bookings

A Time-Option contract allows you to lock in FX rate over a specified tenor period, i.e. from "start date" to "end date".

This gives you flexibility to enjoy the booked FX rate on any of the dates within the tenor of the Time-option contract (for the specified settlement type) until it has been fully drawn down.

Note that future-dated "Single Date" and all "Time-Option" bookings are only available for ৫ুট customers with FX facility. Call your relationship manager to find out more!

You will need to have your FX contracts utilised and approved before cut-off time on the value date (end date of tenor) to avoid incurring losses from unwinding it.

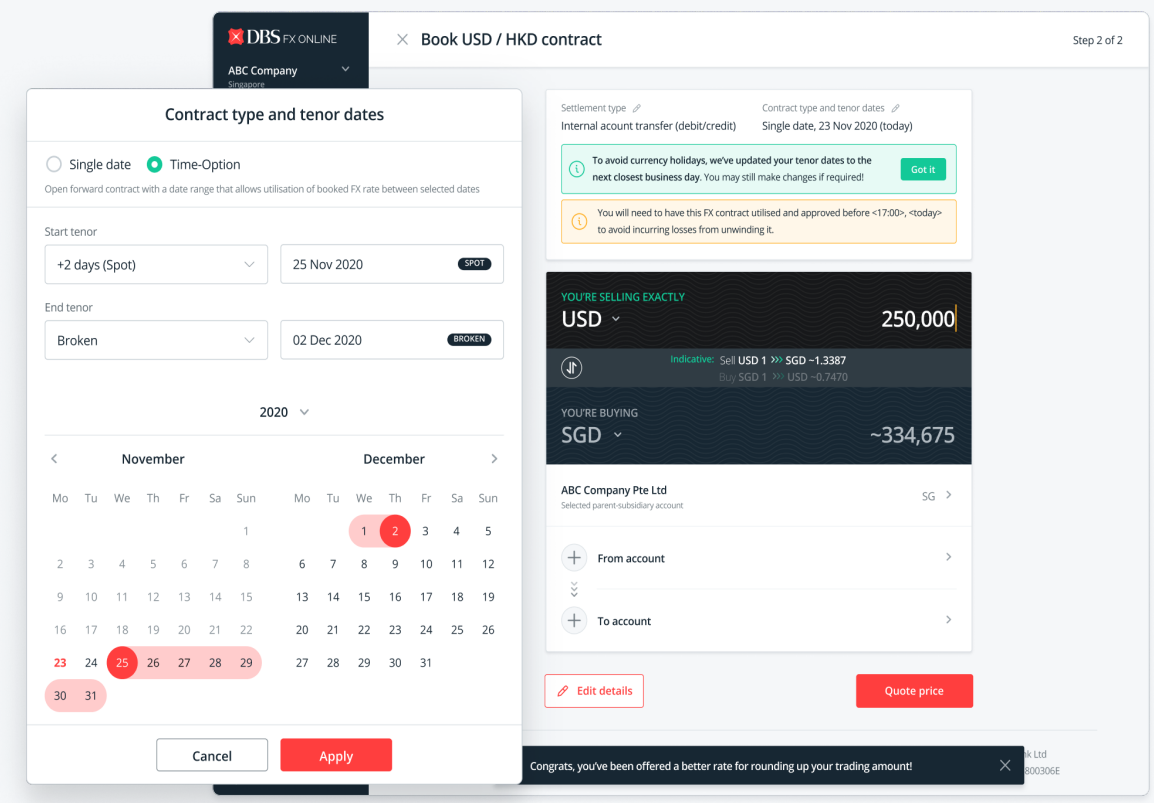

## Knowing your DBS Electronic Banking Terms & Conditions

Before proceeding with FX contract bookings via DBS FX Online, you would be required to acknowledge and accept the DBS Electronic Banking Services Terms and Conditions ("EB Services Terms and Conditions").

For your own benefit, please ensure that you are familiar with the stated EB Services Terms and Conditions.

#### TERMS & CONDITIONS

A transaction is only considered as completed when the Back Office Reference (B.O. Ref) is returned by the system and is displayed in the Success page or FX contracts list page.

All Value Today transactions must be completed before 19:00. Where such transactions are settled by outward remittances, cut-off time for IDEAL or submission of duly authorised remittance form must be adhered to.

Your use of the IDEAL - FX Online Service is governed by the DBS EB Services Terms and Conditions.

Do keep these Terms & Conditions (T&Cs) in mind whenever you proceed with an FX contract booking! T&Cs are accessible anytime via "Help & guidance" page in your FX Online platform.

 $\odot$ 

#### Select your dashboard view

- 1 Select "Calculate Conversion" for simplified view of a single currency pair.
- 2 Select "Compare Rates" for an advanced view with watchlist of multiple currencies.

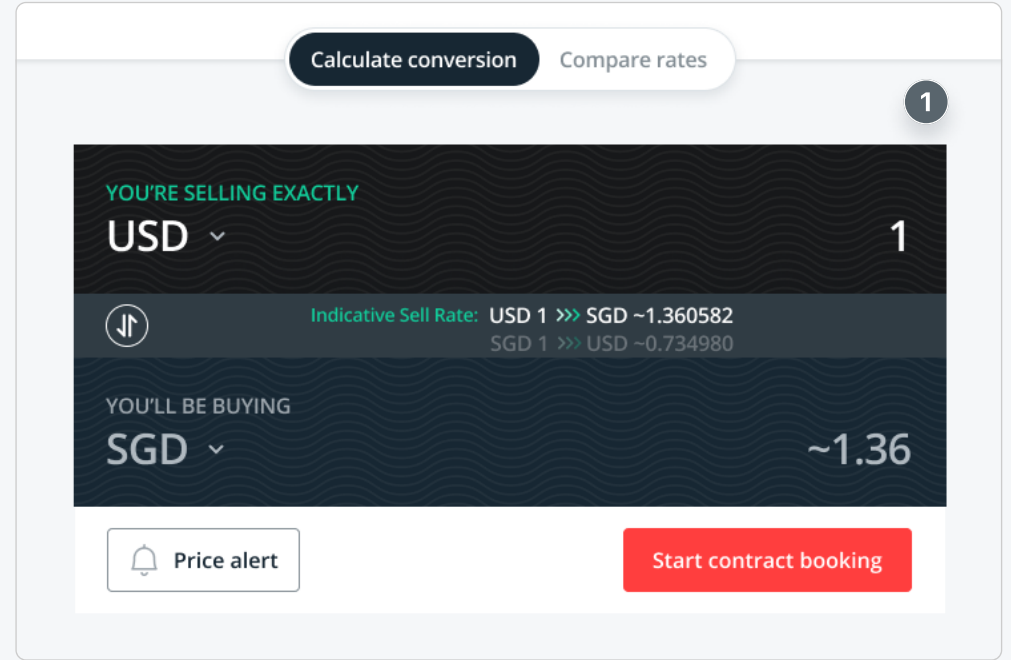

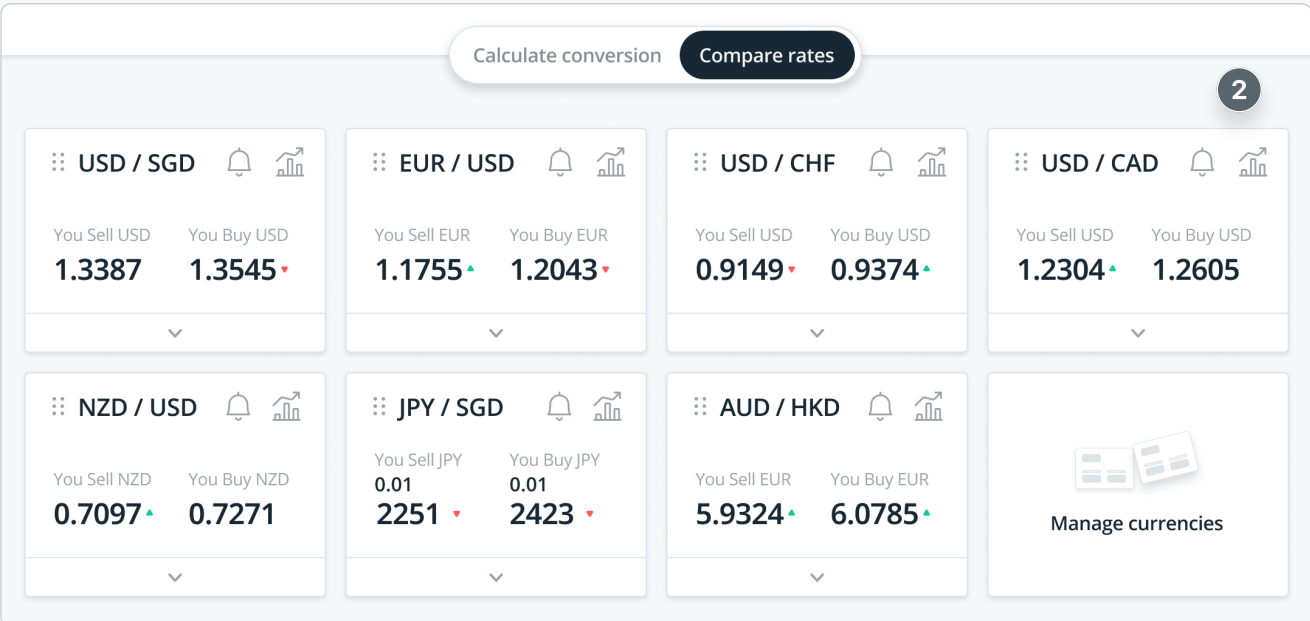

#### Managing your dashboard 7

3 Click on the "manage currencies" card to open a pop-up.

4 Select or de-select currency pairs using the checkboxes and click "confirm selection".

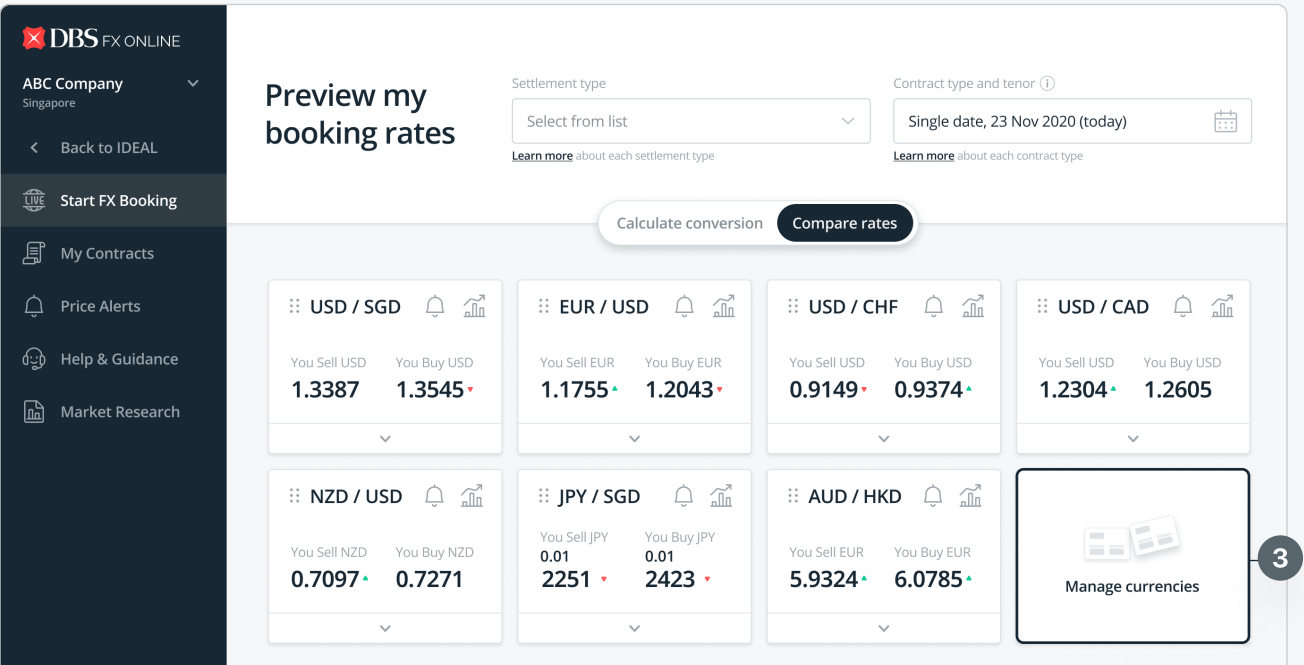

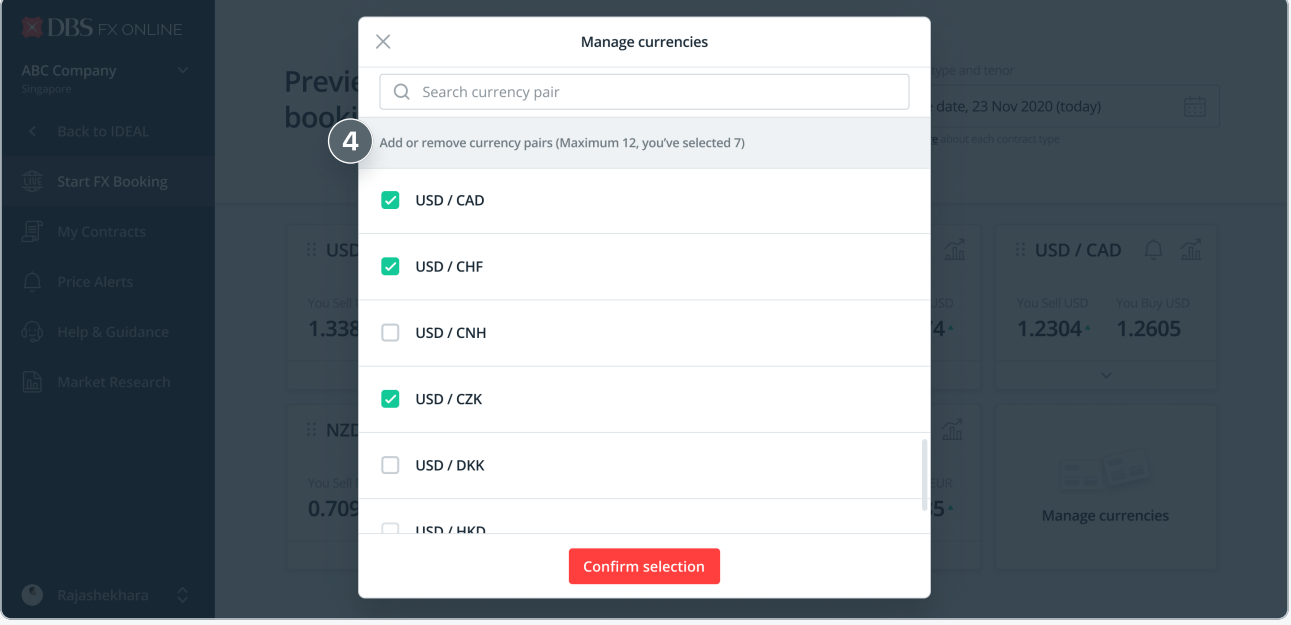

#### Choose your default dashboard

- 1 Click on your company name on bottom left of your screen and select "Settings"
- 2 Click on the icon to select your preferred dashboard as a default and then click "Save Preference"

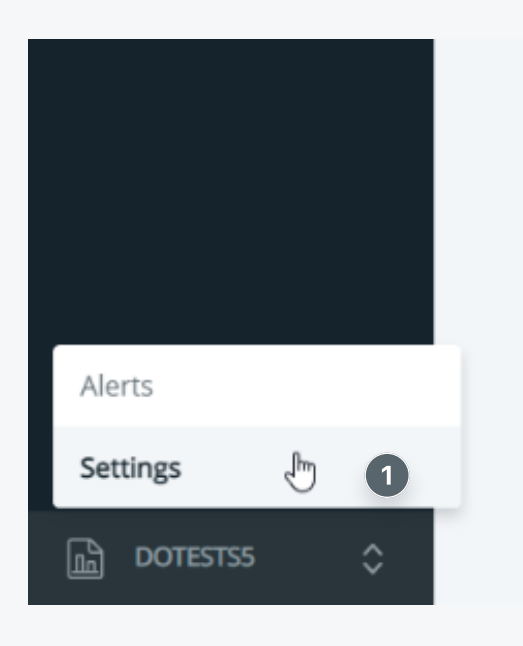

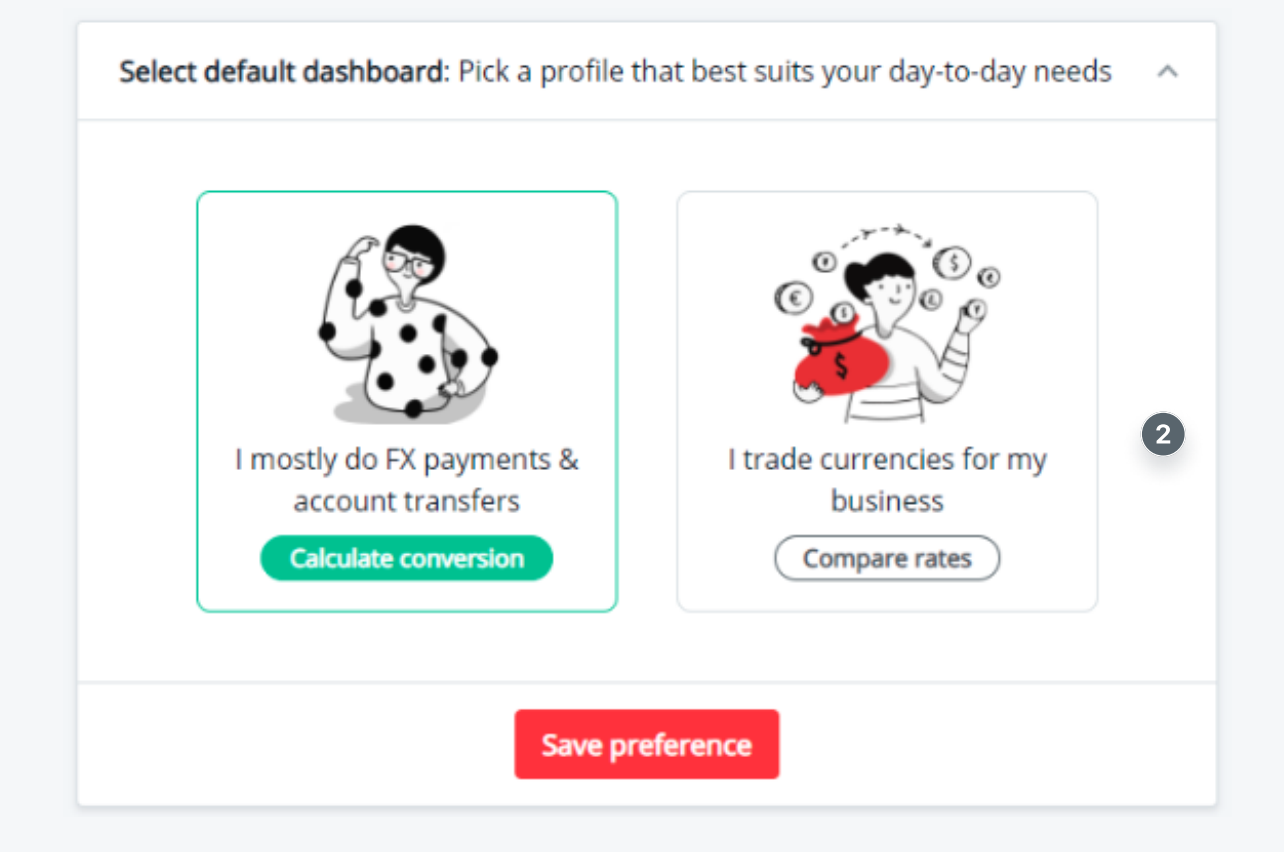

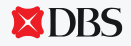

#### Organise currency pairs by dragging

3 Once you've applied changes, you can click and hold onto the top left corner of a currency pair card to drag and change its position on the dashboard. Changes will be automatically saved.

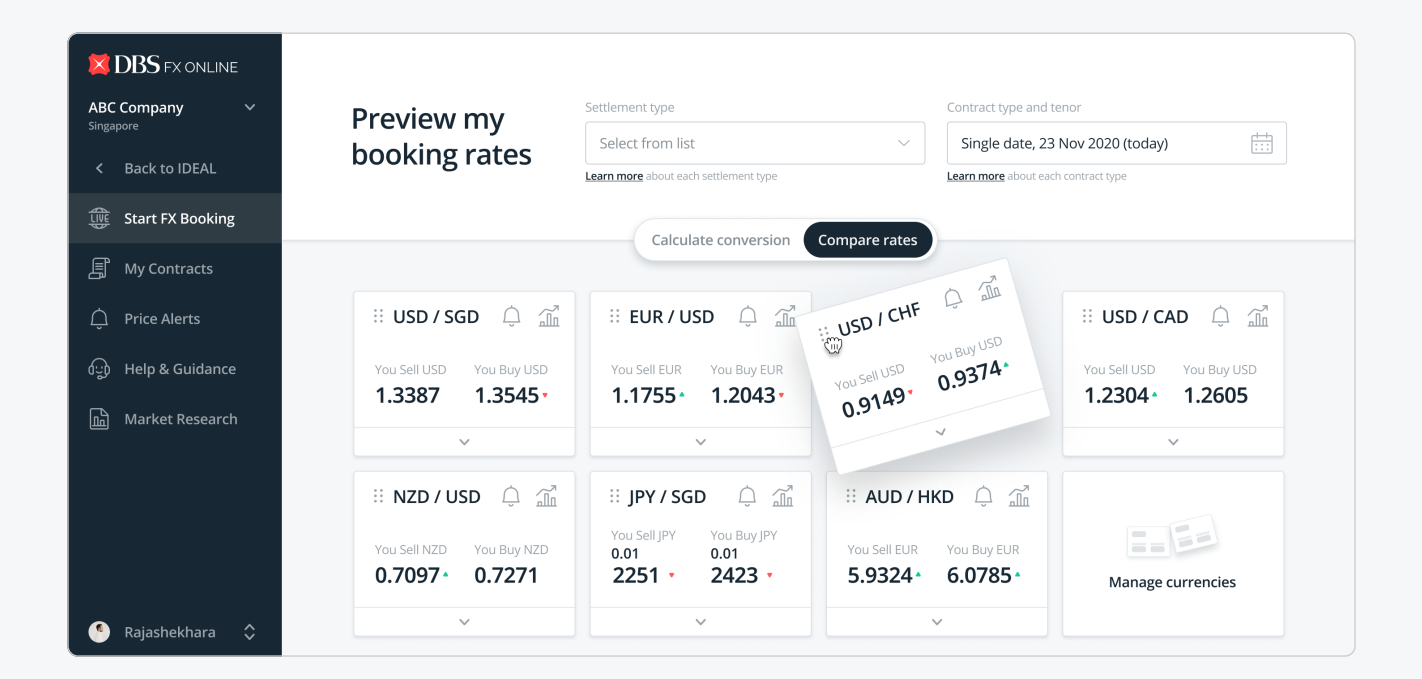

#### Using your live streaming dashboard

We now offer live streaming rates, as well as new dashboard features that will help you preview indicative rates across all currency pairs added.

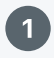

 $\bm{\mathsf{\Omega}}$ 

1 Choose a settlement type for your FX booking.

2 Select FX contract type, followed by tenor. Based on your selected contract type and tenor, inapplicable currency pairs will be filtered away from your dashbord.

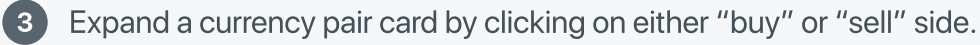

**4** Select your input currency, followed by trading volume to refresh indicative rates.

5 Click "start contract booking" anytime you're ready!

PRO TIP: All your selections and inputs can still be changed later when you start the booking flow!

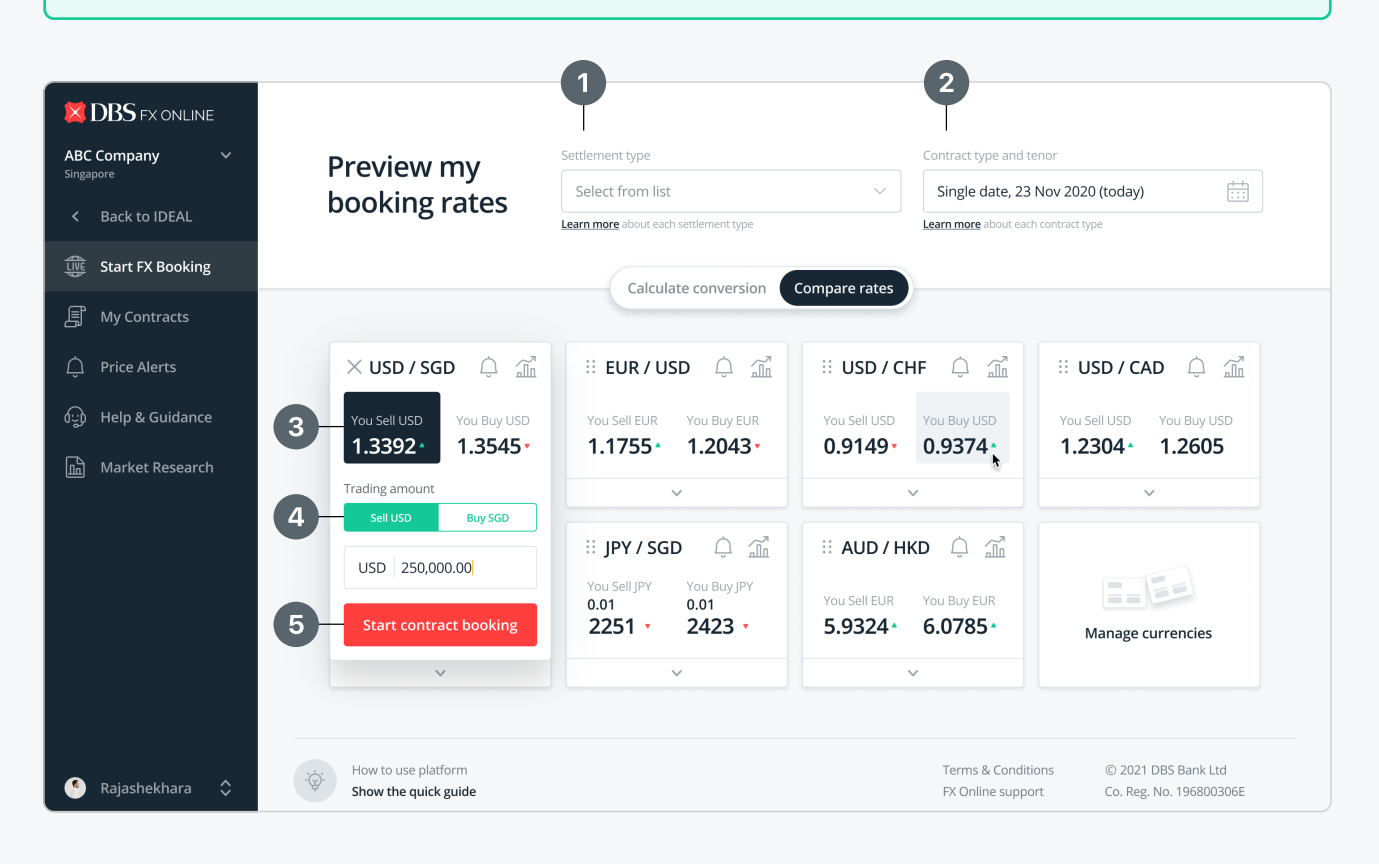

#### Making a booking  $\overline{\phantom{a}}$  11

( i

#### Quickly secure a good FX rate

1 You'll automatically be brought to Step 2 if you had already selected a settlement type from our list of predefined options, as well as contract type & tenor on your dashboard.

NOTE: If you selected "other settlement types", you'll be required to provide additional instructions for bank's processing in Step 1 of the booking form. These can still be modified in Step 2 later on.

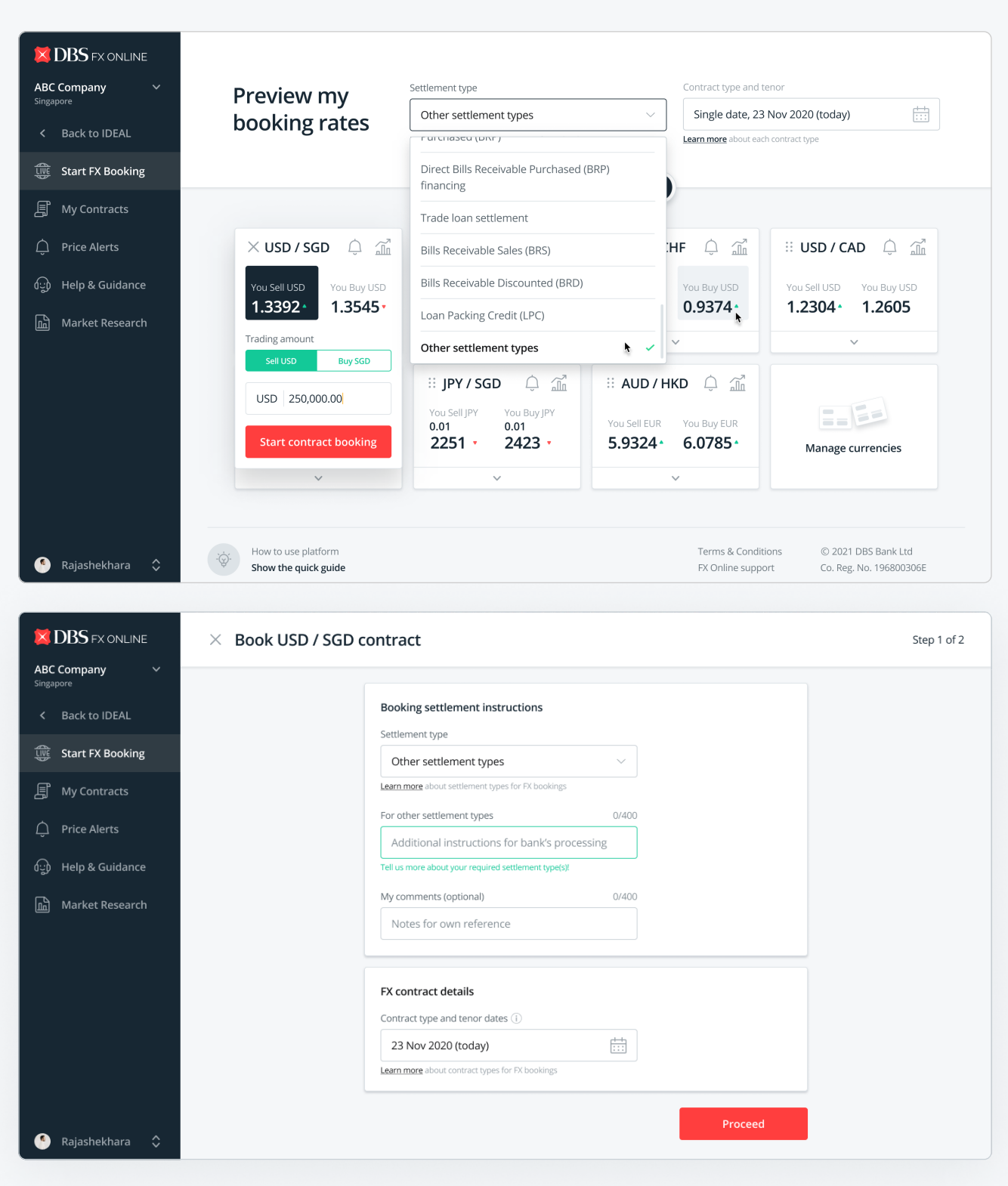

**XDBS** 

#### Quickly secure a good FX rate

2 In Step 2, all inputs from dashboard will be prefilled. Everything can still be easily modified.

PRO TIP: You can now still change the currency pair and/or buy/sell direction after starting the booking flow. Live streaming rates will help you preview the indicative buy/sell price.

<sup>3</sup> Verify the correct company is selected under "Selected parent-subsidiary account". This selection will be used for the booking of the FX contract

4 Once you're ready, click on "quote price".

WHAT'S NEW: For internal account transfers, providing settlement instructions through phone calls  $(i)$ can now be a thing of the past. Indicate debiting ("From") and receiving ("To") account information to ensure fast and smooth processing.

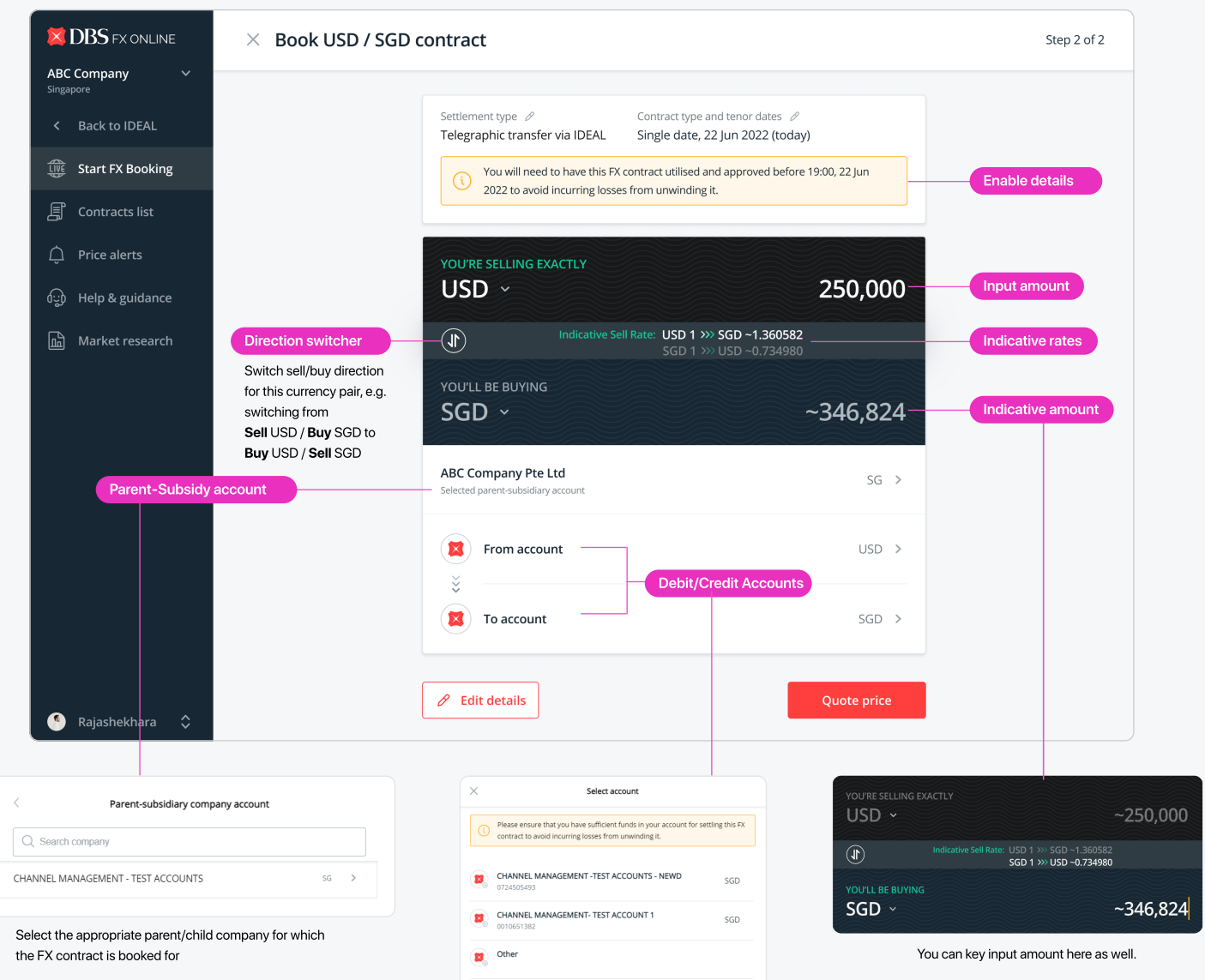

Select the desired accounts for debit/credit

#### Quickly secure a good FX rate

5 To secure the quoted price, click on "book now" and then "accept" before the timer runs out.

Note that quoted rate and price will differ from indicative streaming rate and price.  $\mathbf{i}$ 

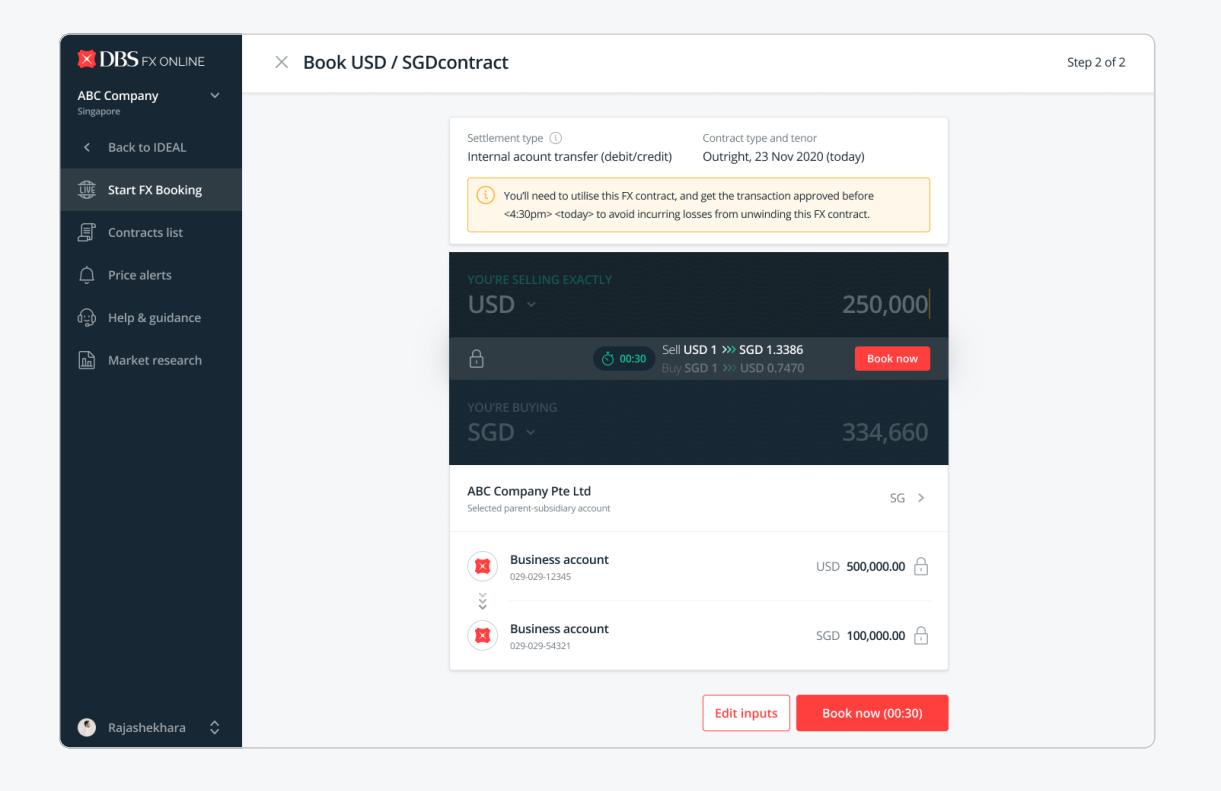

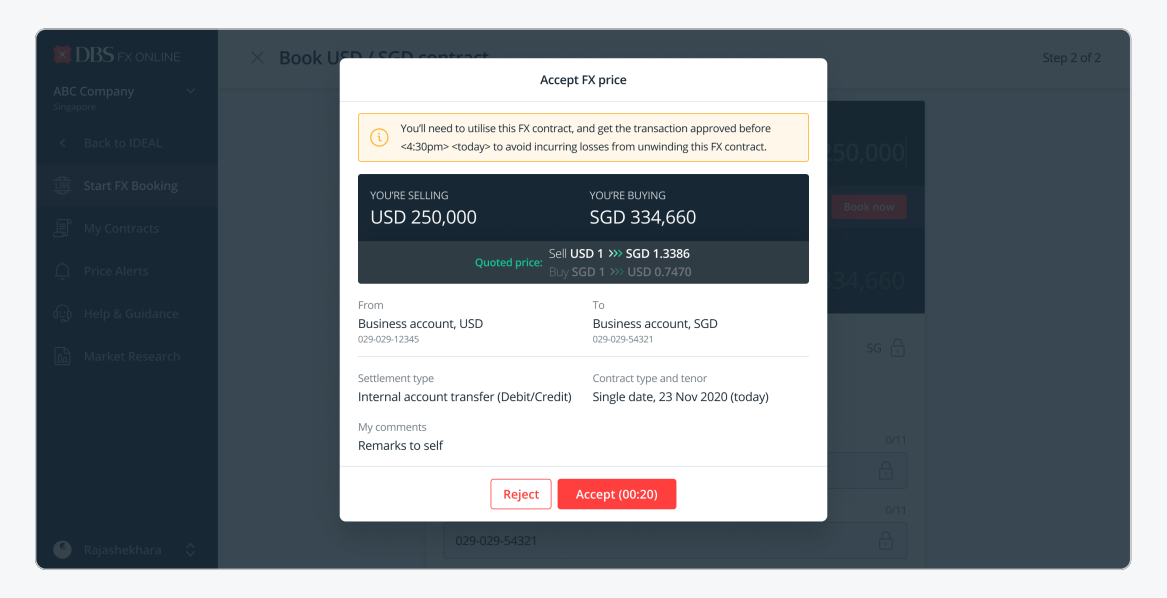

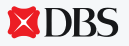

#### Completion page and pop-up screens

6 Once you see "successfully booked FX contract", your FX contract is secured!

7 Click on "Utilise contract" to open the payment module with the pre-populated FX contract details

PRO TIP: On successful booking, refer to the "what's next" section for contextual guidance to utilise your booked contract based on the settlement type you've selected.

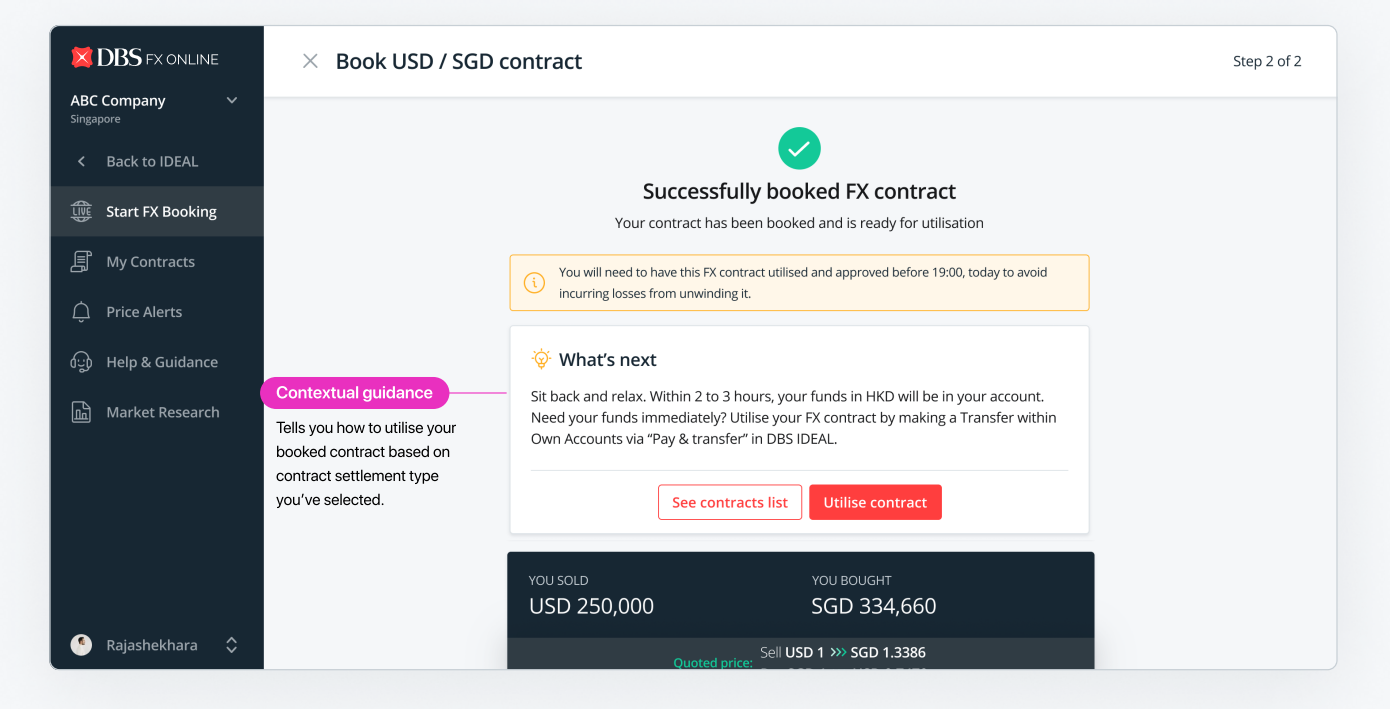

It can sometimes take several moments to process your booking. You'll be updated via a booking status pop-up once the previous booking's status has been confirmed.

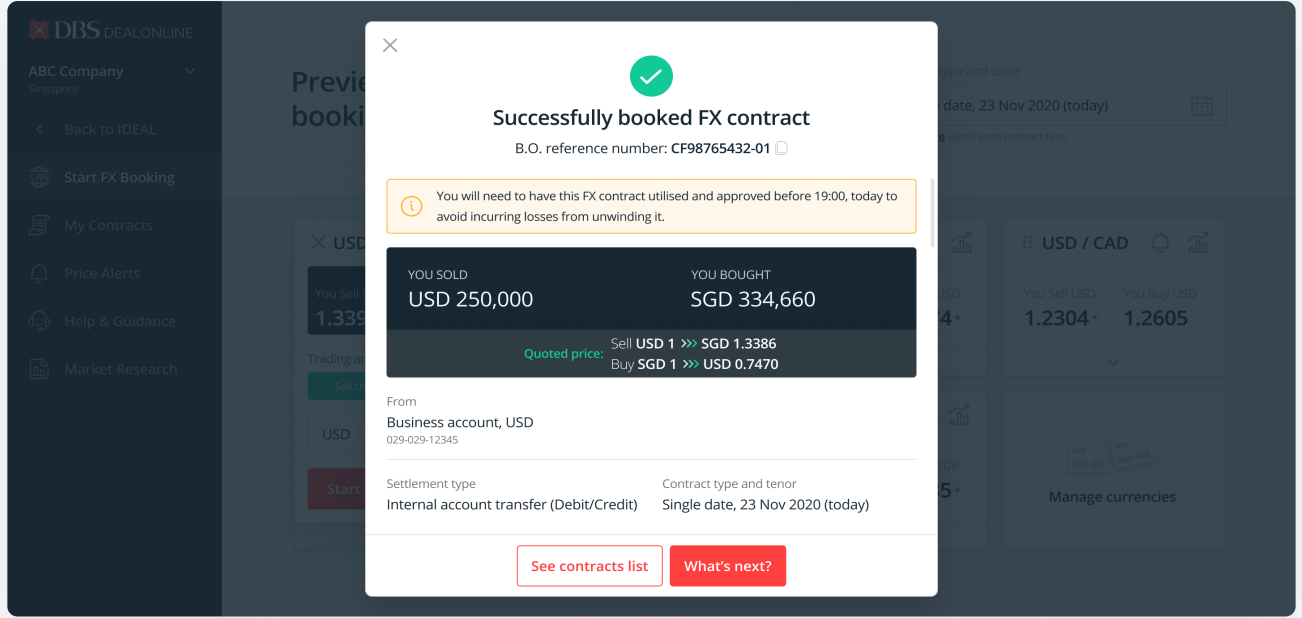

**XDBS** 

SG RELEASE 2, JULY 2022

#### Dealing with unsuccessful bookings

If an exception has occurred and booking is unsuccessful, calmly follow instructions displayed on the completion page (or booking status pop-up).

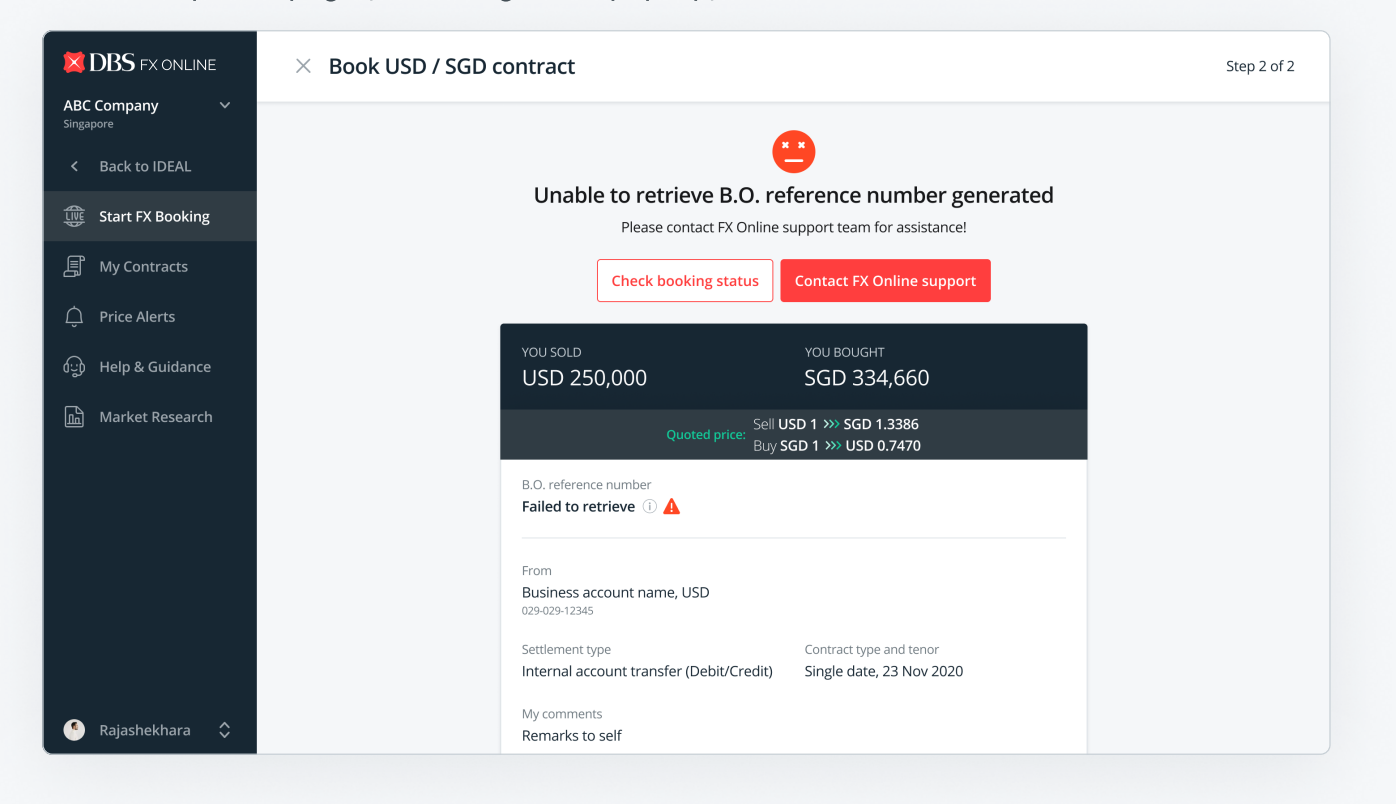

If you accidentally dismiss the booking status update pop-up, you can always navigate to "My Contracts" to check for status updates.

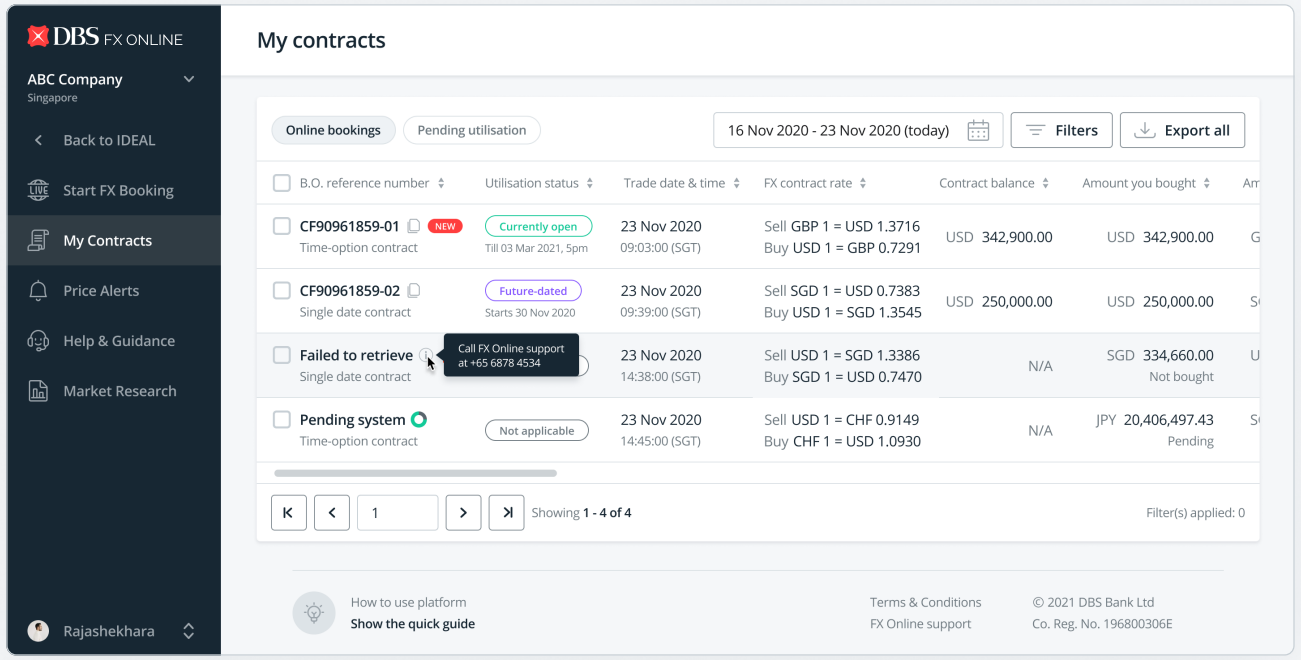

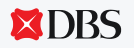

### Keeping track of your booked contracts

To help you avoid settlement issues, we introduced a new "utilisation status" column to help you easily keep tabs on booked contracts based on (1) contract type, (2) tenor dates and (3) remaining balance, all within a single column.

REMINDER: You will need to have your FX contracts utilised and approved before cut-off time on the value date (end date of tenor) to avoid incurring losses from unwinding it.

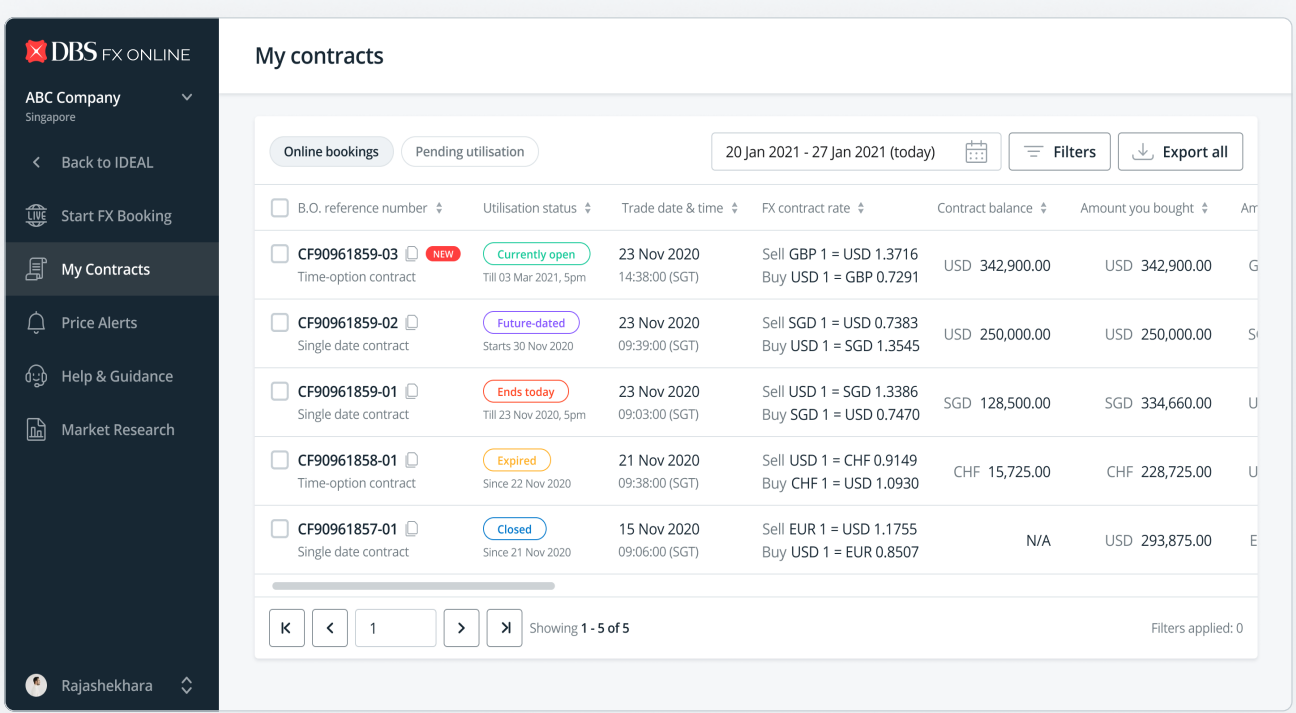

Use the new master filter feature to easily apply multiple filter conditions to narrow down your search results.

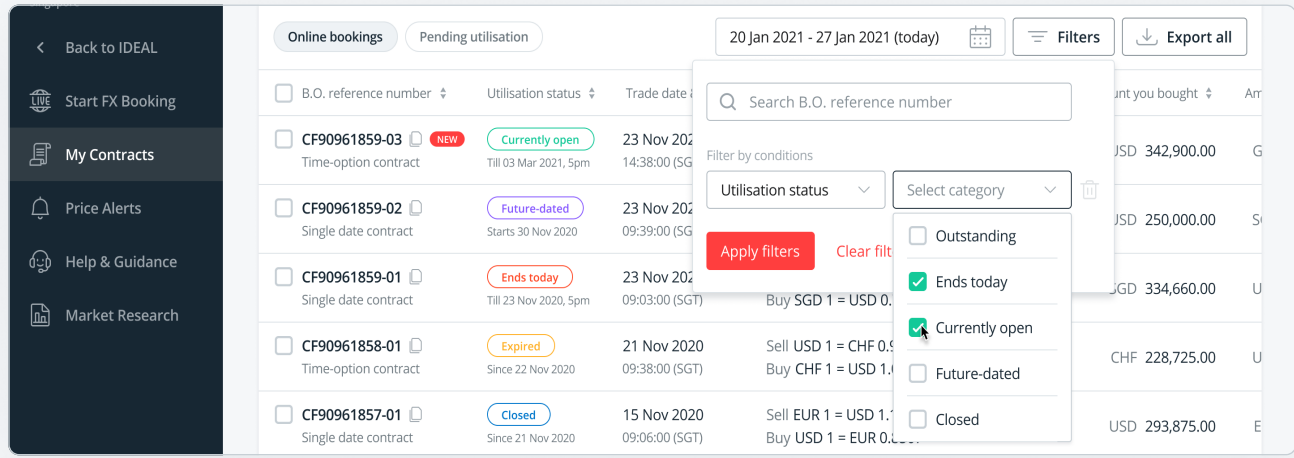

**XDBS** 

#### Creating new price alerts

PRO TIP: Go to Price Alerts page, or use shortcuts from dashboard's bell icon or FX chart icon to  $\mathsf Q$ quickly jump to creating currency pair-specific alerts.

1 Type in target trading amount (key into either sell or buy side). Based on targeted trading amount, system will automatically fetch recommended target rate.

2 Adjust your desired target rate, ensure you follow the requirements to avoid errors.

3 Set alert to monitor target rate until date (not more than 1 month from today) and time.

**4** Click "save alert" anytime you're ready!

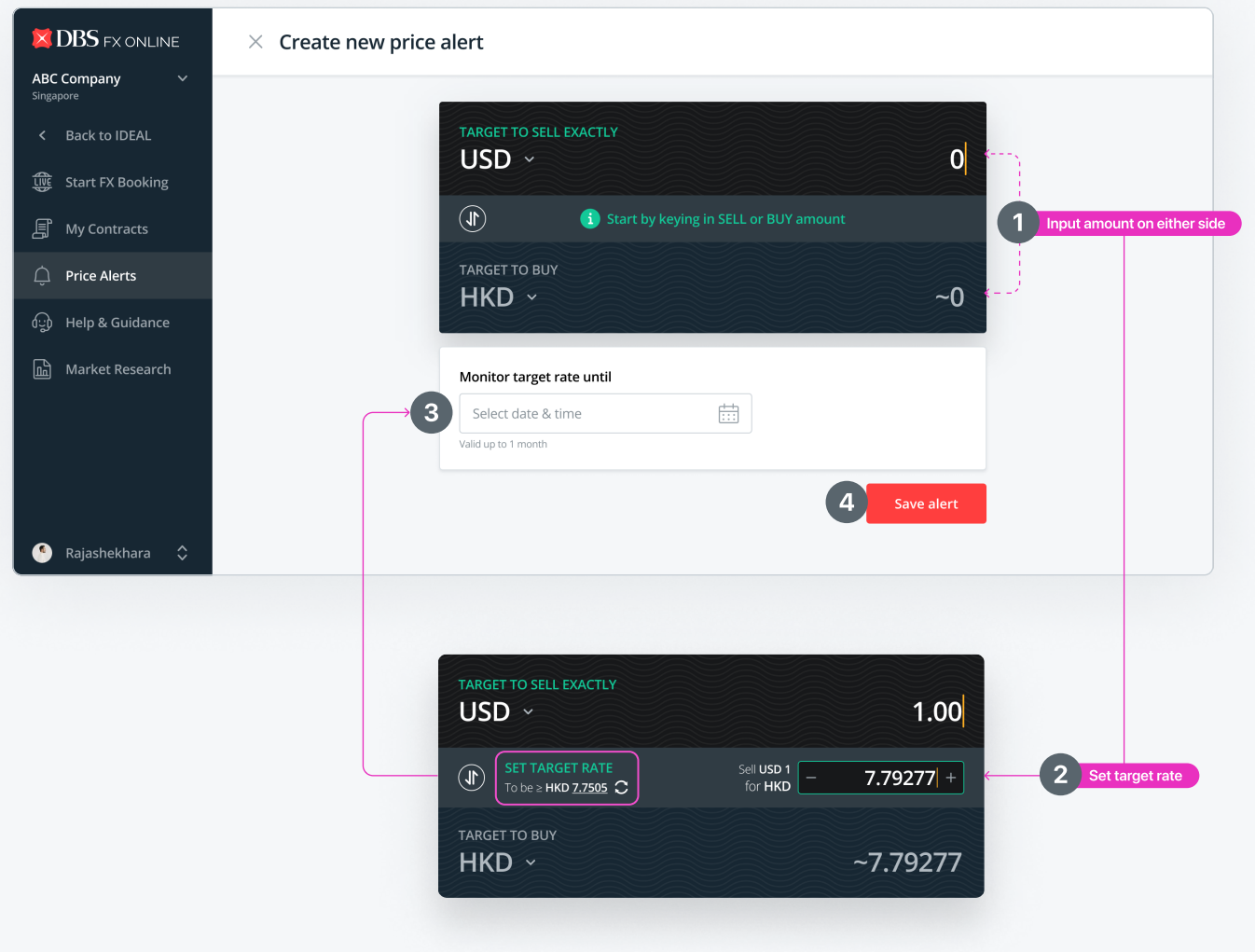

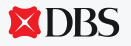

#### Managing & tracking your price alerts

Use the alert status column to actively monitor prices that are nearing your target rate!

REMINDER: You are limited to monitoring a maximum of 6 alerts at once (matched and deactivated  $\overline{Q}$ alerts do not count into quota). Expired alerts are automatically deactivated.

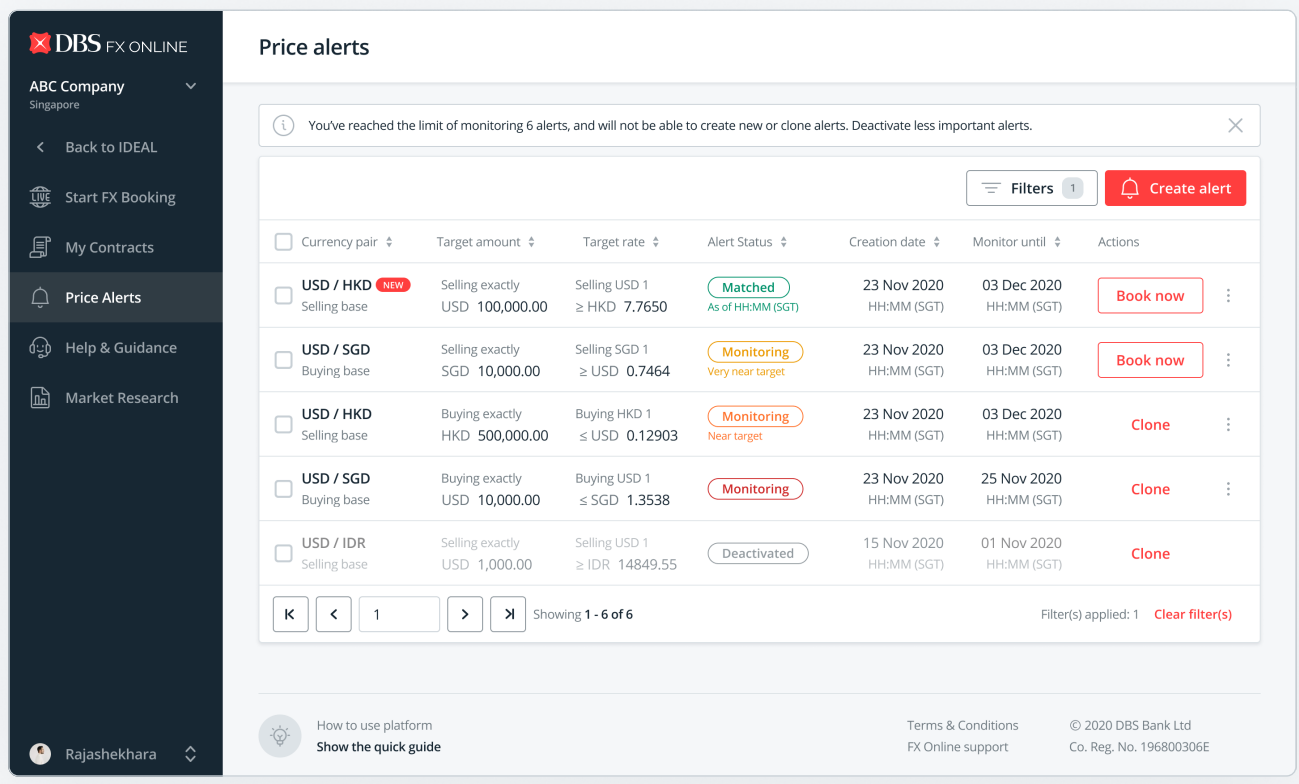

When price is matched, we'll alert you by sms and email, as well as a pop-up notification.

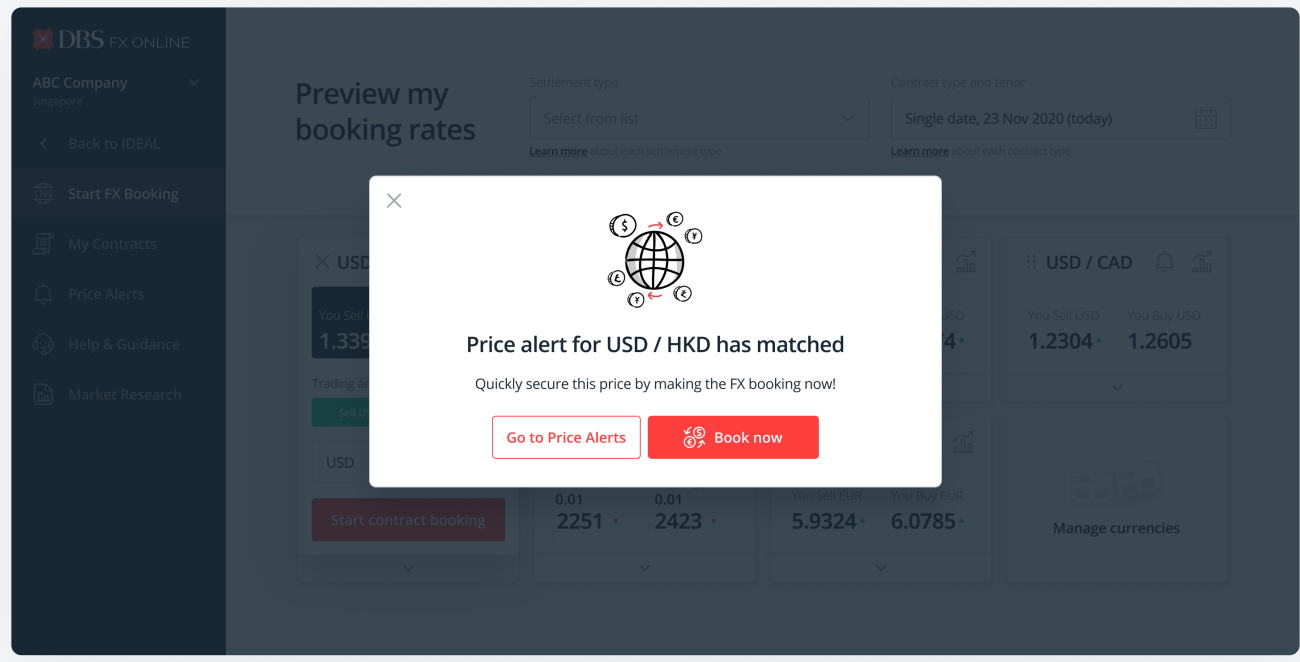

**XDBS** 

SG RELEASE 2, JULY 2022

#### DISCLAIMER

This document is published by DBS Bank Ltd. (company registration no.:196800306E) ("DBS") for IDEAL™ customers and is for general information only.

All content in this document is solely owned by DBS and is protected by applicable intellectual property laws. No reproduction, sale, distribution, publication, broadcast, circulation, modification, dissemination or commercial exploitation of such information in any manner is permitted.

DBS accepts no liability for any losses or damages (including direct, special, indirect, consequential, incidental or loss of profits) of any kind arising from or relating to any reliance and/or use of the information (including any error, omission or misstatement, negligent or otherwise) or further communication, even if DBS Group has been advised of the possibility thereof.

DBS reserves the right to amend the information in this document. All information is considered true and accurate as of date of publication. All visuals are for illustration purposes only.

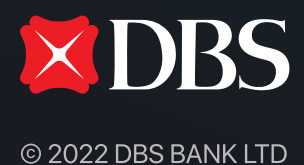